## **【打刻機能】従業員配布マニュアル Ver. 2.0**

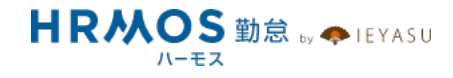

## **■ 本マニュアルの⽬的**

本マニュアルは、従業員配布用マニュアルです。

企業の管理者様から従業員の方々へHRMOS勤怠の利用方法をご案内することを目的に 作成されました。管理者様に設定していただいた内容により、従業員の方が利用する項 目や機能が異なりますので、必要部分のみ残してスライドを削除するなど、自社用にカ スタマイズをしてご利用ください。

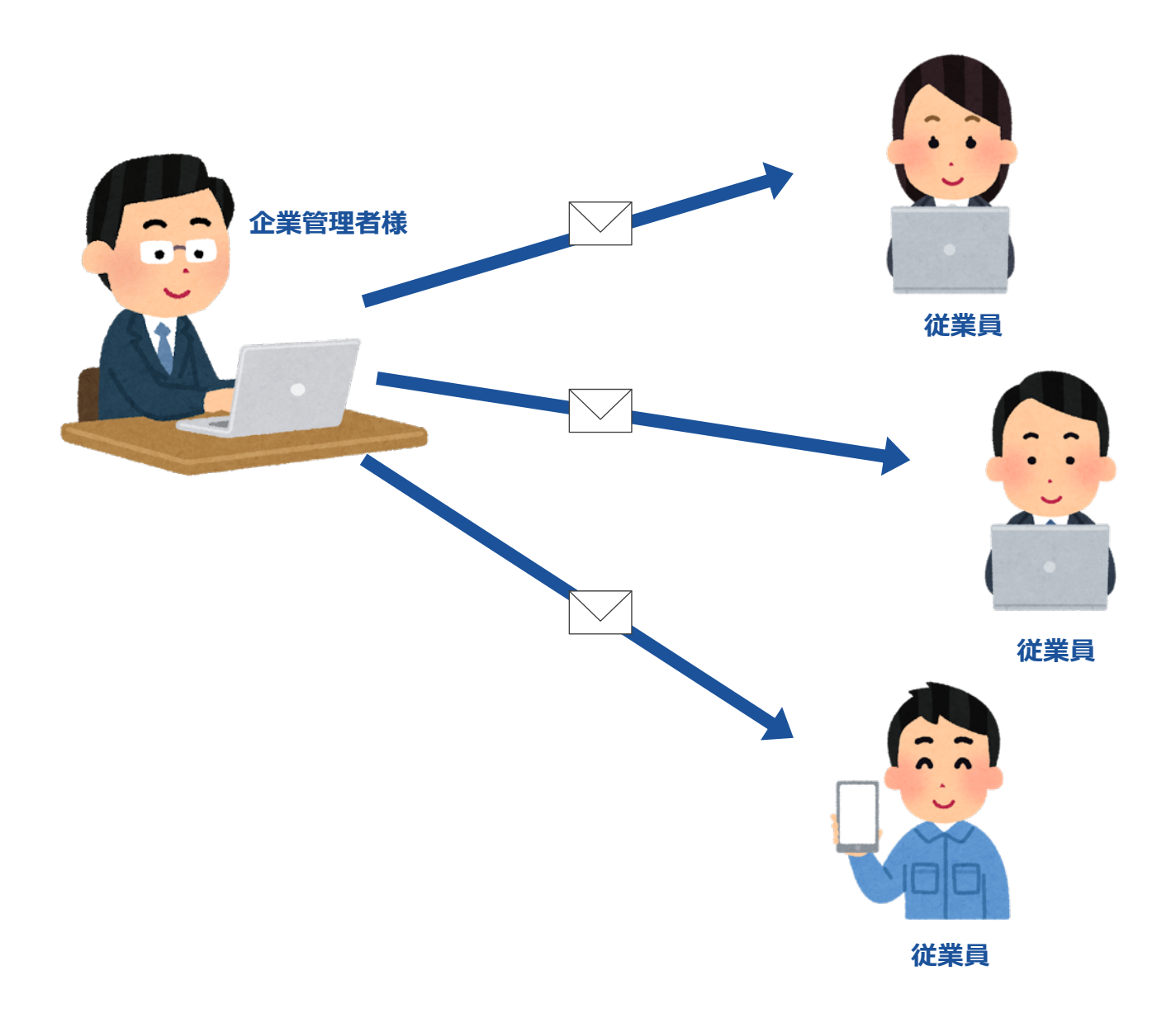

## **■ ページ**

## **1. ログイン・アプリダウンロード**

1-1. ログイン・パスワード変更

1-2. アプリダウンロード

## **2. 打刻⽅法**

2-1. 打刻⽅法について

- 2-2. 出勤・退勤打刻
- 2-3. 休憩打刻

2-4. ICカード打刻

## **3. ⽇次勤怠**

3-1. 日次勤怠の修正(出退勤時刻の修正他)

3-2. ⽇次勤怠申請

3-3. ⽉末締め申請

## **4. 届出申請**

## 4-1. 届出申請

# **1. ログイン アプリダウンロード**

**まずはシステムへのログインをお願いします。また、初期設定として担当者が各社員のパス ワードを設定していますので、任意のパスワードへの変更をお願いします。**

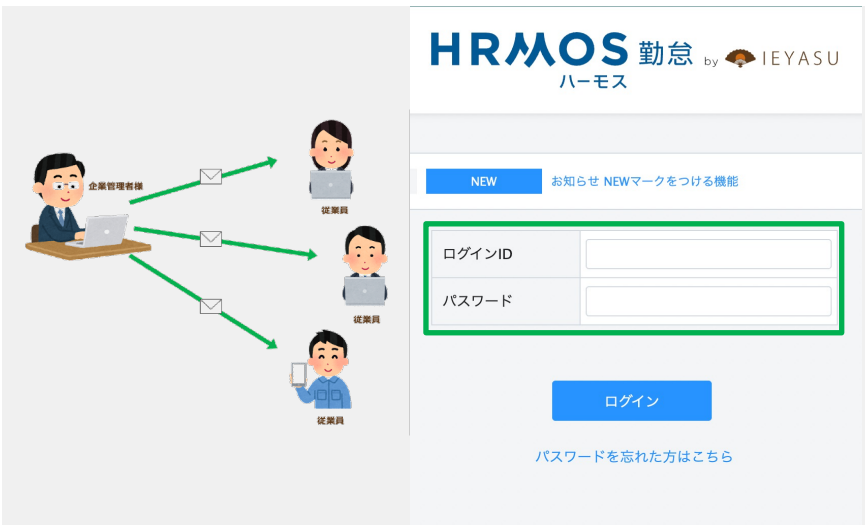

HRMOS勤怠へログインするための 情報情報を、担当者よりメールで お送りしました。

PC・スマホ・タブレットなどからロ グインURLにアクセスし、「ログイン ID」、「パスワード」を⼊⼒して HRMOS勤怠へログインします。

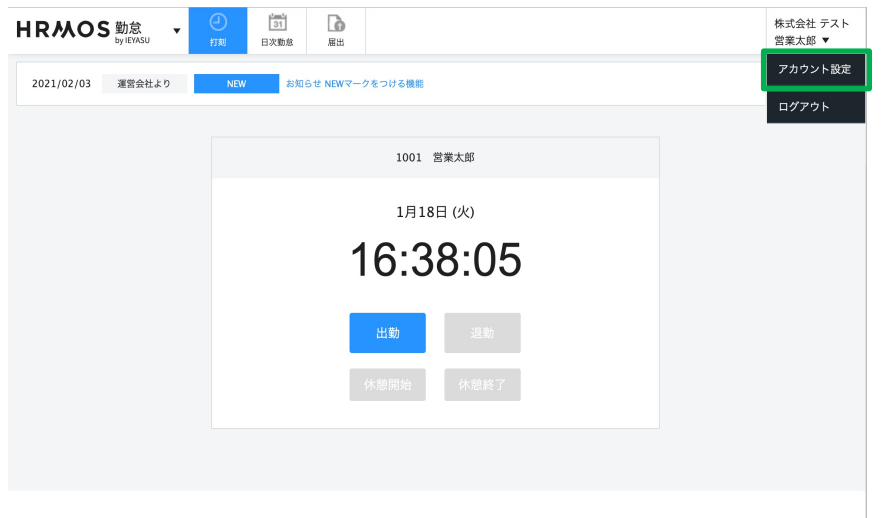

これでログインは完了です。 パスワードを変更するには右上のメ ニューより「アカウント設定」を選 択します。

現在のパスワードと新しいパスワー ドを入力し「登録する」ボタンを 押下します。

株式会社 テスト<br>営業太郎 ▼

**戻る** 

以上で新しいパスワードへの変更が 完了しました。

| 31 |<br>日次勤怠

 $\Gamma$ 

戻る

HRMOS 勤怠 v +

パスワード

パスワード変更

パスワード 新しいパスワード 新しいパスワード(確認)

アカウント連携

## **スマートフォンやタブレット端末はWEBブラウザでアクセスする他、アプリを利⽤するこ も可能です。アプリを利⽤することで⽇々の打刻がスムーズに⾏えます。**

「App Store」もしくは「Google Play ストア」から **HRMOS** RS ....... 【利⽤者⽤】勤怠管理「HRMOS勤怠」 アプリをダウンロードします。 **AA** 1月27日(木) 【管理者専⽤】勤怠管理「HRMOS勤怠」 勤忘 13:13:34 アプリは 「2-4 ICカード打刻」を利用す る場合のみ各拠点の端末にインストール HRMOS勤怠 します。※利用状況はシステム管理者に 利用者用アプリ 週勤 お問い合わせください。 休憩開始 「1-1. ログイン・パスワード変更」 **HRMOS 勤怠、◆ EYASU** く戻る HRMOS勤怠 ........ 次へ く戻る HRMOS 勤息 ... ログイン 次へ で利用した、ログイン情報を入力し ログインをします。 会社のURL ログインID パスワード ■ 含社のURL È HRMOSにログインする際のアドレスです。  $@#/8$ ABC DEF  $\odot$  $\rightarrow$  $@#/8_-$ ABC DEF  $\odot$  $\rightarrow$  $@#/8_-$ ABC DEF  $\oslash$  $\circlearrowright$  $\circ$  $\zeta$ GHI JKL MNO 空白 GHI JKL MNO 空白 GHI JKL MNO 次候補 ☆123 PQRS TUV WXYZ ☆123 PQRS TUV WXYZ ☆123 PQRS TUV WXYZ 確定 ⊕ ⊕  $a/A$  $^{\prime n}()$  $\ldots 2!$  $\circledast$  $\mathsf{a}/\mathsf{A}$  $\cdots$  ()  $\langle , 2 \rangle$ 499 4  $a/A$  $^{\prime\prime\prime}$  ( )  $, 2!$ 端末から位置情報を求めるメッセー ジが出ますので必ず位置情報の利用 を許可してください。

> 以上で、スマートフォンやタブレッ トから打刻をする準備が完了しまし た。

"勤怠管理"の使用中に位置情報の 利用を許可しますか? 打刻時に位置情報を必要とします

許可

許可しない

## **2. 打刻⽅法**

## **■ WEBブラウザ打刻**

各社員個⼈のPC・SP機器から打刻ボタンをクリックして打刻します。スマホは 1.2) のア プリを利⽤することも可能です。

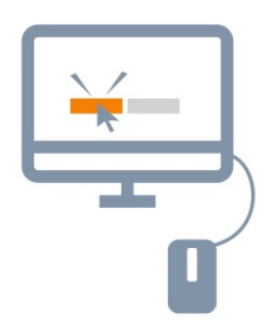

PCから打刻

スマホ・タブレット のアプリから打刻

■ **ICカード打刻** 

会社(各拠点)で打刻⽤専⽤のPC・SPを⼀台設置し、管理者⽤アプリをインストールし て、各社員はIDカード、定期券(suica、pasumo)をかざして打刻します。

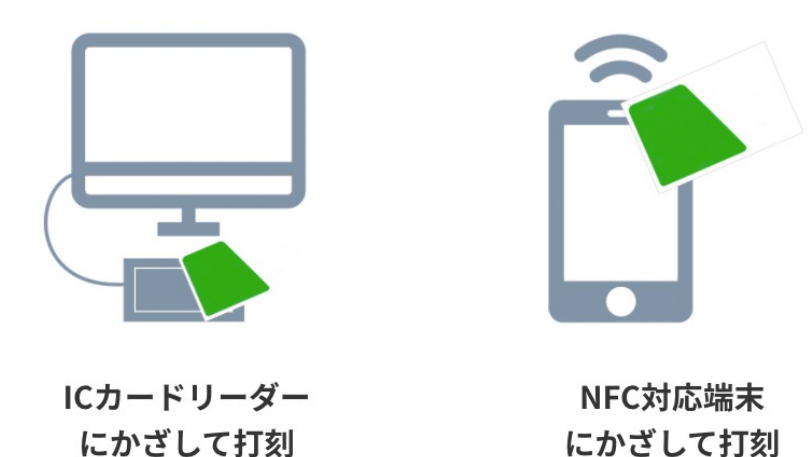

Copyright © IEYASU. All Rights Reserved. 7

**ログイン後、打刻画⾯(上部ロゴメニュー > 「勤怠」 > 上部メニュー > 「打刻」で 出 退勤、休憩の打刻をすることができます。**

- 1. 「出勤」ボタンをクリックします。 ※出勤は 1 度クリックすると、同じ日では押せなくなります。出勤時刻を修正したい 場合は⽇次勤怠画⾯より修正してくさい。
- 2. 「退勤」ボタンをクリックします。 ※出勤ボタンをクリックしていないと退勤ボタンを押すことが出来ません。また出勤 と同じく1 度クリックすると同じ⽇では押せなくなります。退勤時刻を修正したい場 合は⽇次勤怠画⾯より修正してください。

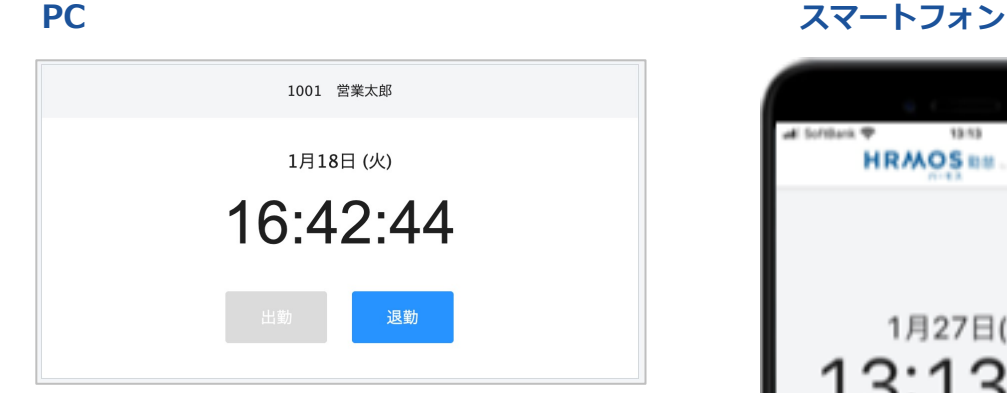

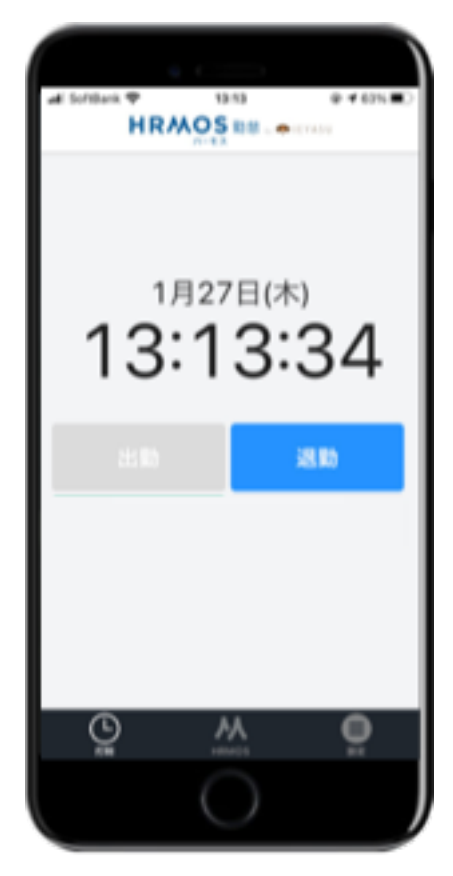

## 2-3. 休憩打刻

**ログイン後、打刻画⾯(上部ロゴメニュー > 「勤怠」 > 上部メニュー > 「打刻」で 出 退勤、休憩の打刻をすることができます。**

1. 「休憩開始」ボタンをクリックします。

※休憩開始ボタンは休憩終了ボタンをクリックすることで、1日何回でも打刻すること が可能です。休憩開始時刻を修正したい場合は⽇次勤怠修正画⾯にて⾏うことができ ます。※休憩ボタンが表示されない場合はシステム管理者にお問い合わせください。

2. 「休憩終了」ボタンをクリックします。

※休憩開始ボタンをクリックしていないと休憩終了ボタンを押すことが出来ません。 また休憩終了ボタンは休憩開始ボタンをクリックすることで、1日何回でも打刻可能で す。休憩終了時刻を修正したい場合は、⽇次勤怠修正画⾯にて⾏うことができます。

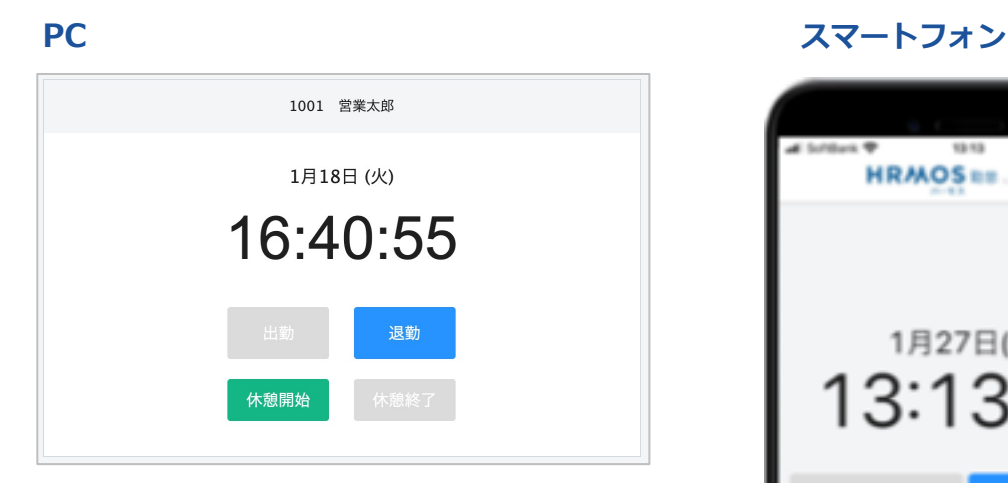

**HRMOS**<sub>RE</sub> 1月27日(木) 13:13:3 週勤 休憩開始 ⊚ м

**ICカードで打刻をする場合は、出勤時・休憩開始時・休憩終了時・退勤時に、ICカードをを カードリーダーまたはNFC対応端末にかざすだけで勤怠情報が記録されます。**

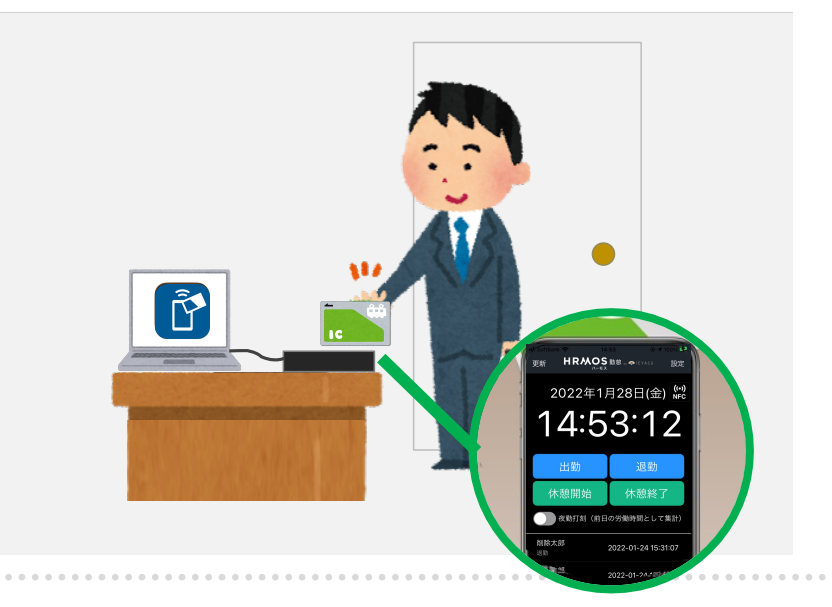

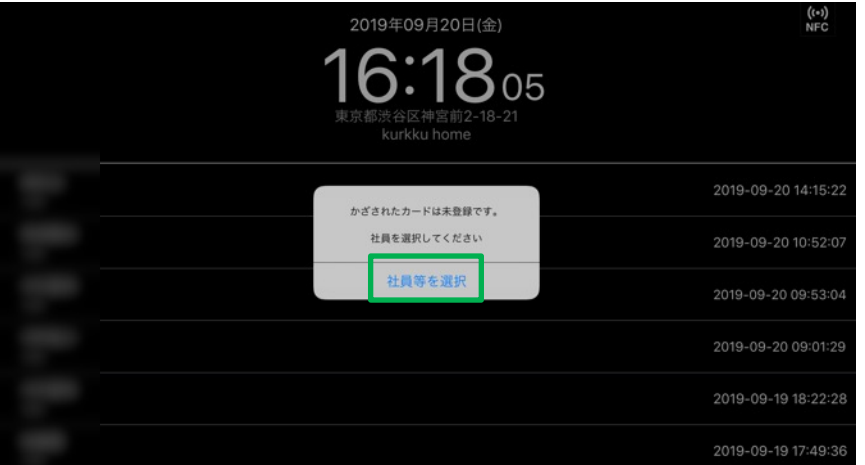

#### **出勤・退勤**

PC·スマホに表示されている「出 勤」、「退勤」ボタンを押下してか らカードをかざしてください。

#### **休憩**

PC·スマホに表示されている「休憩 開始」、「休憩終了」を押下してか らカードをかざしてください。

打刻に成功すると「シュキーン」 打刻に失敗すると「ピピピッ」とい う効果⾳がなります。

1枚のICカードに、1⼈の情報を紐づ けて管理します(複数のカード登録 は不可)

#### **初回登録**

初回のみ「かざされたカードは未登 録です。社員を選択してください」 というメッセージが出ますので、表 示画面に沿って社員等を選択を押下 してください。

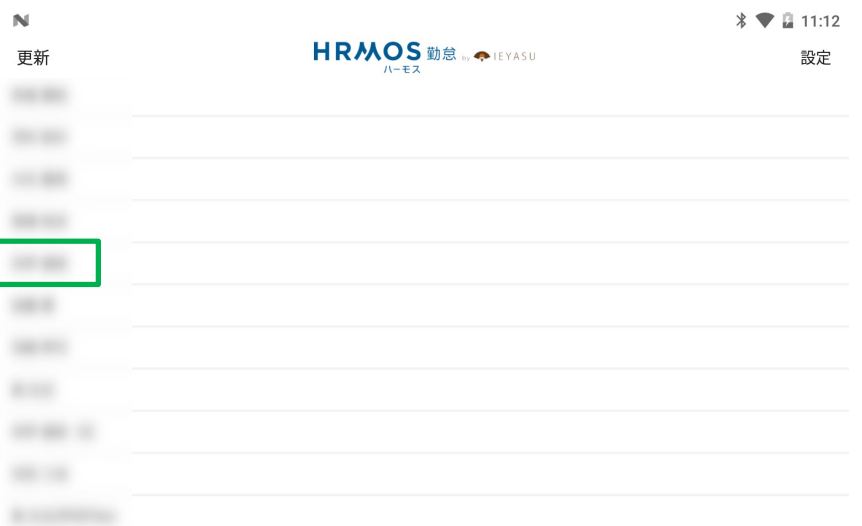

ここではシステムに登録済みの社員 一覧の名前が表示されますので、自 分の名前を選択して登録が完了で す。

これで、ICカードにあなたの社員 情報が紐づけられましたので、次回 からはかざすだけです。

※自分の名前が表示されない場合は システム管理者へお問い合わせくだ さい。

Copyright © IEYASU. All Rights Reserved. 10 ※カードを変更した場合は初回登録 をして再度⾃分の名前を選択すれば 上書きされます。

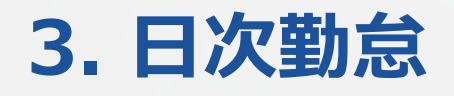

**打刻ミス・打刻漏れ等により勤怠情報を修正したい場合は、PC・スマホから修正できます。**

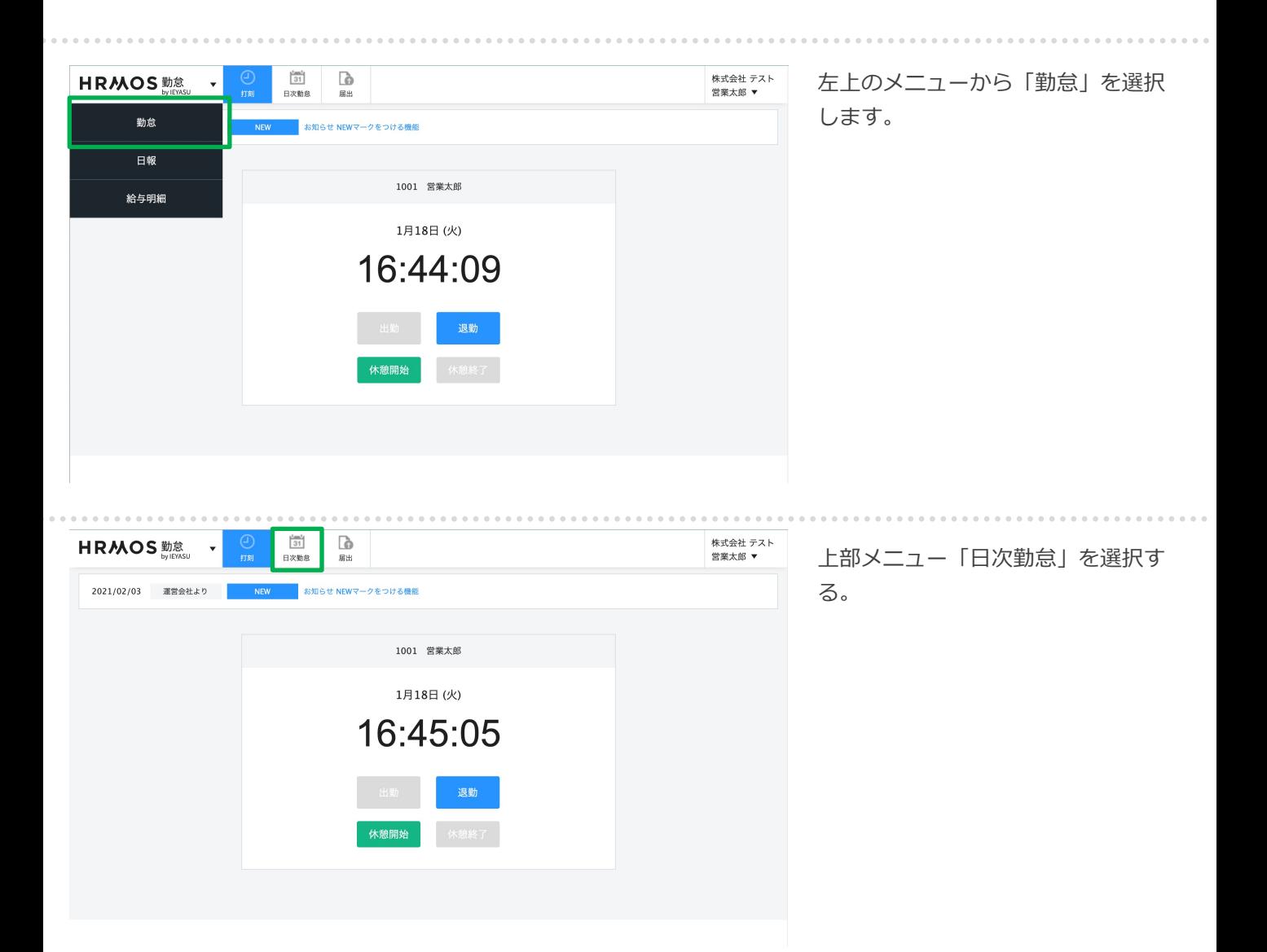

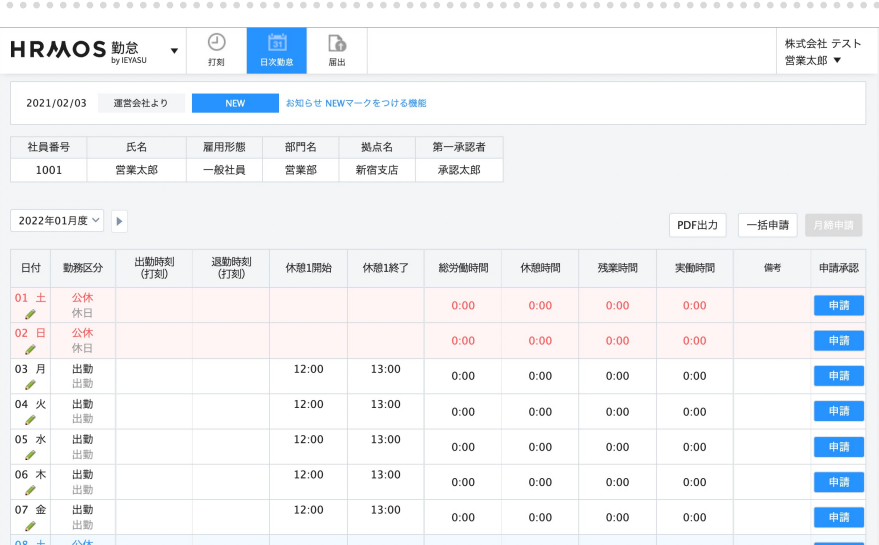

#### **⽇次勤怠画⾯**

⽇次勤怠を⼀覧で確認することがで き、また打刻忘れがあった場合な ど、各⽇付の勤怠データを修正する ことが可能です。

### **打刻ミス・打刻漏れ等により勤怠情報を修正したい場合は、PC・スマホから修正できます。**

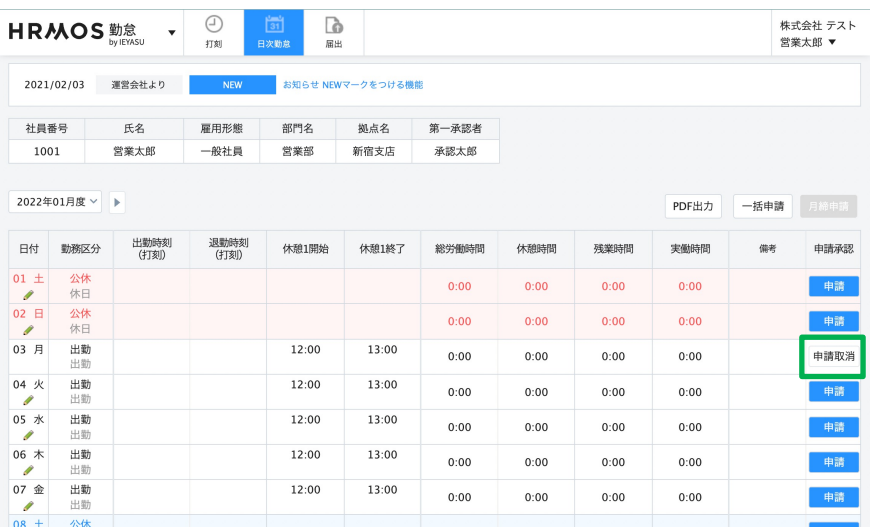

#### **⽇次勤怠の編集**

株式会社 テスト

戻る

日付下部に表示されている「鉛筆 マーク」を押下すると編集が可能で す。但し申請承認欄が白色のボタン になっている場合(申請中)は、修 正ができません。

修正する日付の申請承認欄が白色に なっている場合は⼀旦「申請取消」 ボタンを押下します。

## HRMOS 勤怠 v <sup>⊙</sup> 圖 B

日次勤怠

氏名

日付

社員番号

勤務区分

休憩1

休憩2

備考

申請承認

出勤·退勤時刻

登録する 申請する

営業太郎

出勤

未申請

2022/01/03(月)

1001

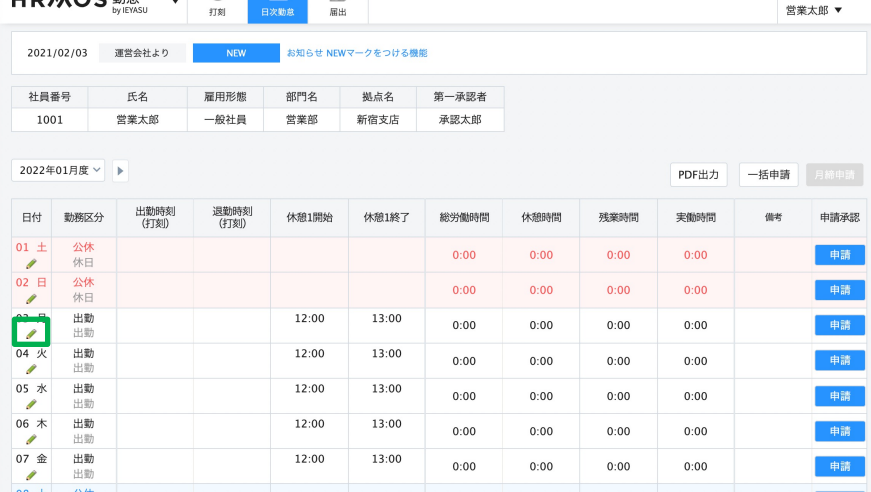

申請承認欄が青色の「申請」ボタン に変化したことを確認します。

画⾯左に「鉛筆マーク」が現れます ので押下します。

出勤時間や休憩時間を修正します。

修正後「登録する」または「申請す る」を押下すると修正が完了しま す。

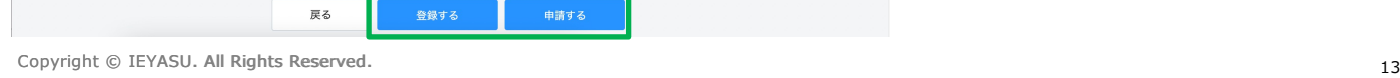

09:00 ~ 18:00 回 翌日

│ ∩ æ ⊟ ~ │

12:00 | 翌日 ~ 13:00 | 翌日

□ 図 翌日 | +

## **勤怠が正しく⼊⼒されていることを確認し、その⽇の申請ボタンをクリックします。**

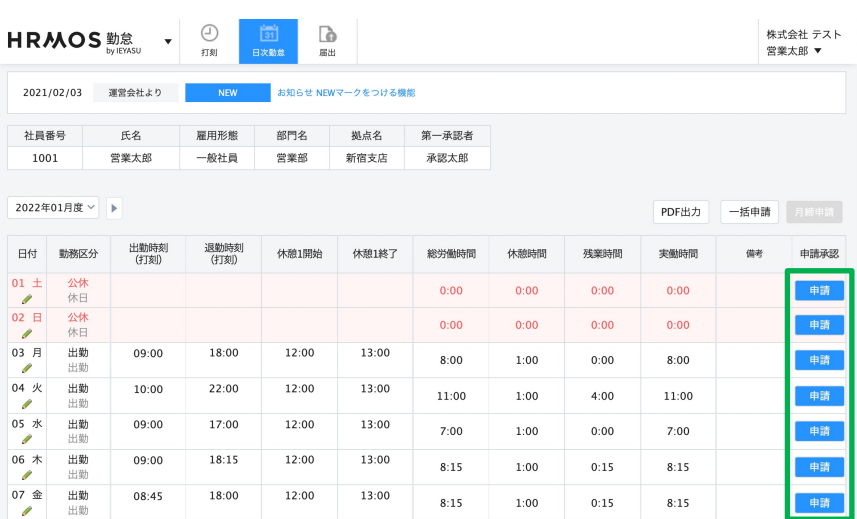

#### **⽇次勤怠の申請**

日々の勤怠を承認者へ申請します。

1. 申請ボタンをクリックします。 出退勤時間等の勤怠情報が正しく入 力されていることを確認し、その日 の申請ボタンをクリックします。

※クリックするとボタンはグレーア ウトし、⽇付下にある鉛筆マークは 消えます(勤怠の修正が出来なくな ります)

### HPMOS<sup>th</sup> / <sup>O</sup> di **B**

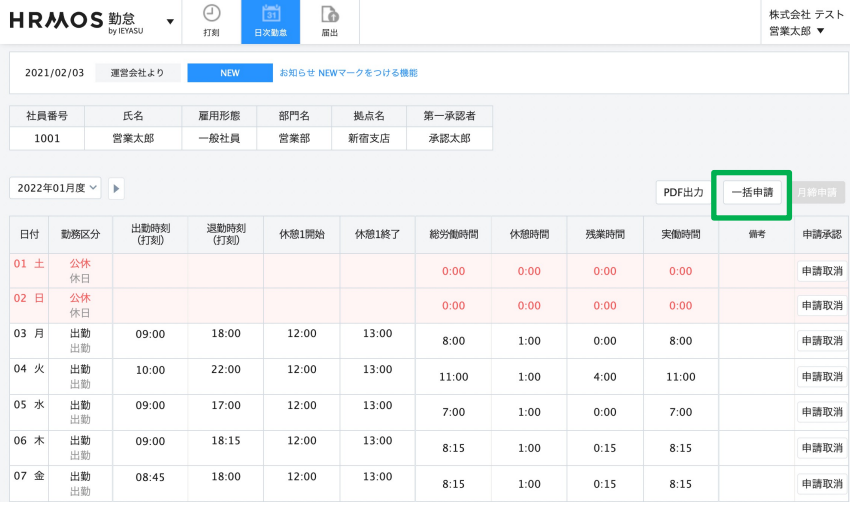

1日ずつ申請ボタンをクリックする のが手間になる場合は「一括申請」 ボタンをご活⽤ください。

クリックした⽇までの⽇次勤怠を ⼀括で申請することができます。 (⽉締申請とは異なります)

※「一括申請」ボタンは、管理者の 設定により表⽰されていない場合も ございます。

### **⽉度の最後に⽉末締め申請を⾏い、⽉の勤怠を確定させます。**

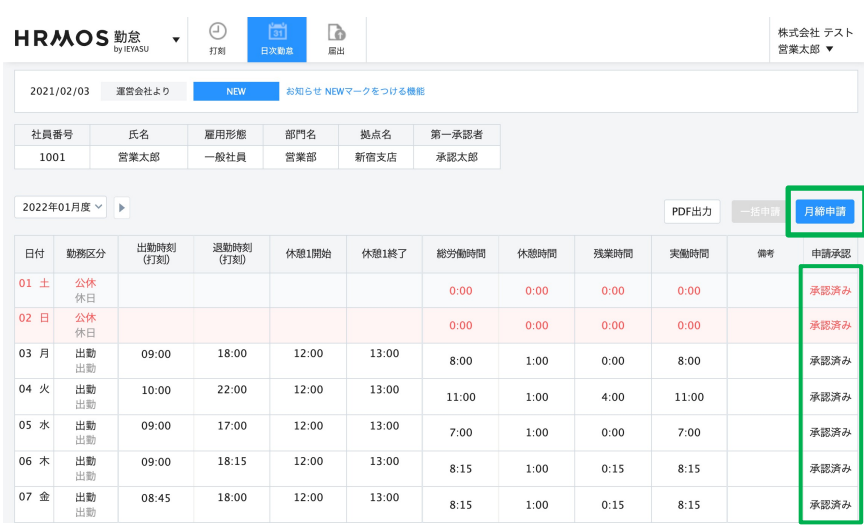

#### **⽉締申請**

月度内の勤怠について月末締め申請 を⾏い、⽉の勤怠を確定させます。

1. 日々の勤怠をすべて申請し、承認 者から承認された状態にする。 2. 出勤簿上部の「⽉締申請」をク リックして⽉の勤怠を確定させる。 ※月締申請以降は勤怠を修正するこ とはできません。

## **4. 届出申請**

### **有給休暇、振替出勤、残業申請等は「届出」画⾯より申請します。**

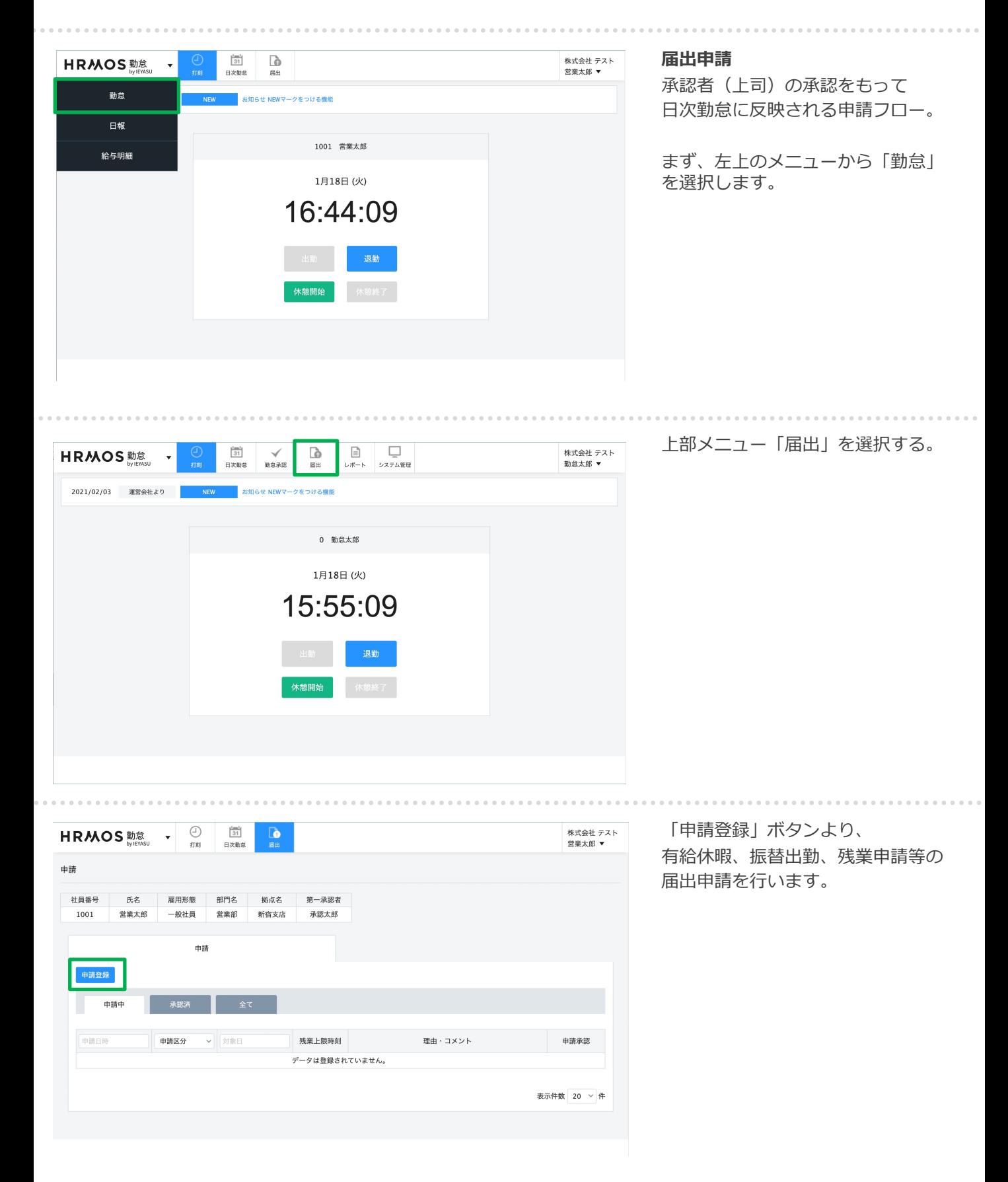

## **有給休暇、振替出勤、残業申請等は「届出」画⾯より申請します。**

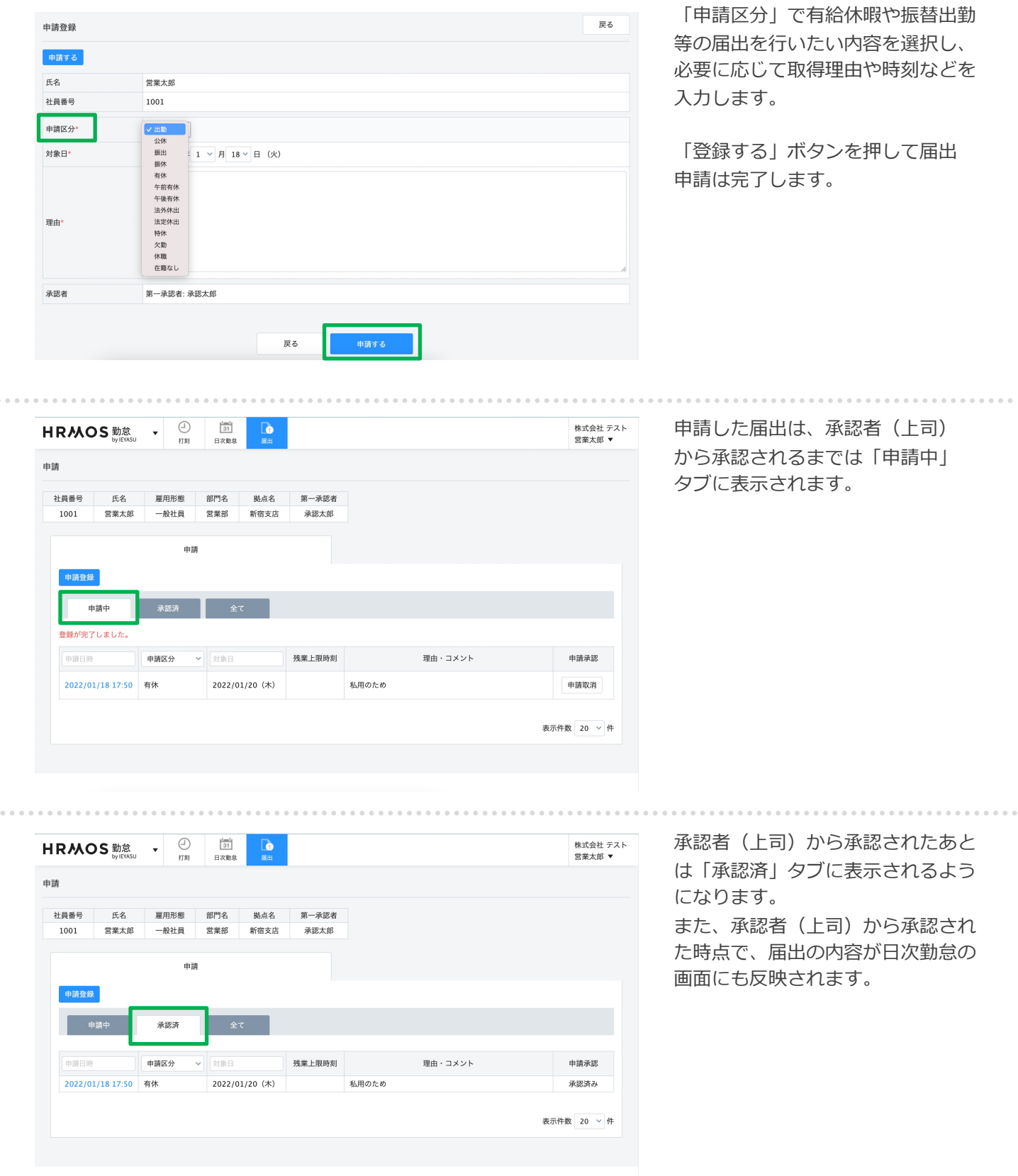

 $\sim$